# TRUTORIEL JOOMLA COURS WEB 2

Loïc Fleischmann CM460

# 1 **Installation JOOMLA**

Installer Joomla! prend environ cinq minutes. Mais pour réussir cette installation, il faut d'abord mettre en place localement un serveur Web, avec support du langage PHP, et un système de gestion de base de données exploitable par Joomla!

Les fichiers de Joomla! seront ensuite installés dans cette structure de dossiers puis configurés via un installateur à interface Web.

## 1.1 Systeme requis

Vous devez installer la totalité du système localement sur votre PC. Vous disposez en standard d'un serveur Web (Apache), mais il faut encore l'activer. En revanche, le langage PHP n'est pas installé. Il n'existe aucune version de PHP offi cielle pour Mac OS X. Vous pouvez en revanche mettre en place un module Apache-PHP. Pour Mac vous devrez télécharger:

- MAMP

# 1.1.2 Preparation local

Pour installer Joomla! localement sur un PC, vous devez avant tout mettre en place l'infrastructure logicielle dont le logiciel a besoin : Apache-MySQL-PHP.

Le logiciel MAMP (abbréviation de Macintosh, Apache, MySQL and PHP) permet de lancer un serveur web local sur une machine fonctionnant sur le système d'exploitation Mac OS X. C'est un logiciel destiné aux utilisateurs de Mac et qui contient les composants gratuits suivants : Apache (deamon serveur), PHP5, MySQL (SGBD, SQLite (SGBD), PHPMyAdmin et SQLiteManage (outils d'administration de BDD).

Nous allons voir dans ce tutoriel comment installer ce logiciel sous Mac OS X et l'utiliser.

#### Téléchargement du logiciel

La première chose est bien entendu de télécharger le logiciel sur le site officiel de MAMP à l'adresse http://www.mamp.info/

## Installation de MAMP

Après avoir décompressé l'archive Zip, nous obtenons une capture semblable à celle-ci. C'est l'installateur du logiciel.

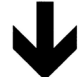

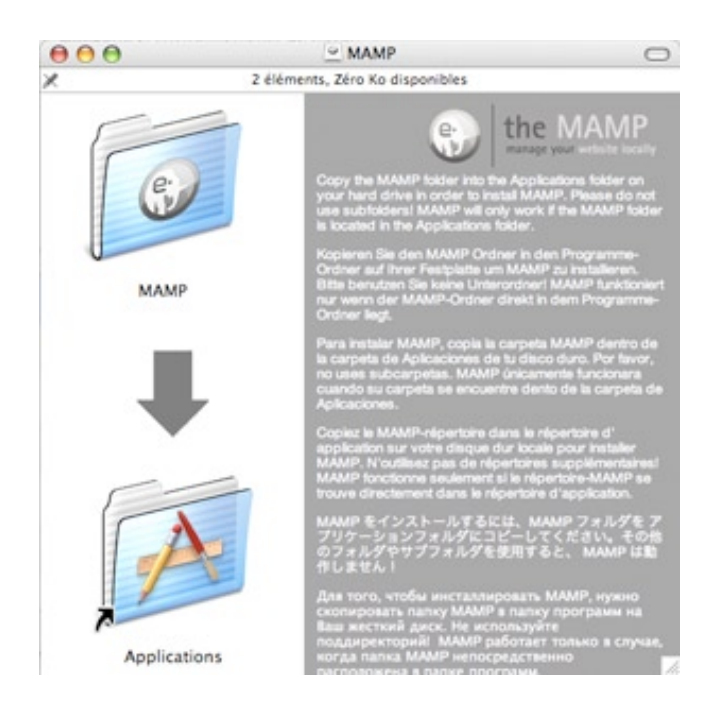

Il suffit de faire un « drag and drop » du dossier MAMP de la fenêtre et de le déposer dans le répertoire Applications de celle-ci. Ca y'est MAMP est correctement installé.

# Premier démarrage du logiciel

Le lancement de MAMP s'effectue en cliquant sur l'icône MAMP.app. Une nouvelle fenêtre se lance.

Cette fenêtre permet de contrôler que le serveur Web (Apache) et le serveur de bases de données (MySQL) ont bien été lancés. Les voyants verts attestent du bon fonctionnement. L'onglet Préférences... permet de configurer MAMP.

Les paramètres modifiables sont par exemple les ports derrière lesquels les processus serveurs travaillent ou bien le répertoire dans lequel se situent les différents projets (sites web par exemple).

Le démarrage de MAMP implique aussi l'ouverture d'une nouvelle fenêtre dans le navigateur Web, c'est la page d'accueil de MAMP. Elle atteste aussi du bon fonctionnement du serveur Web local.

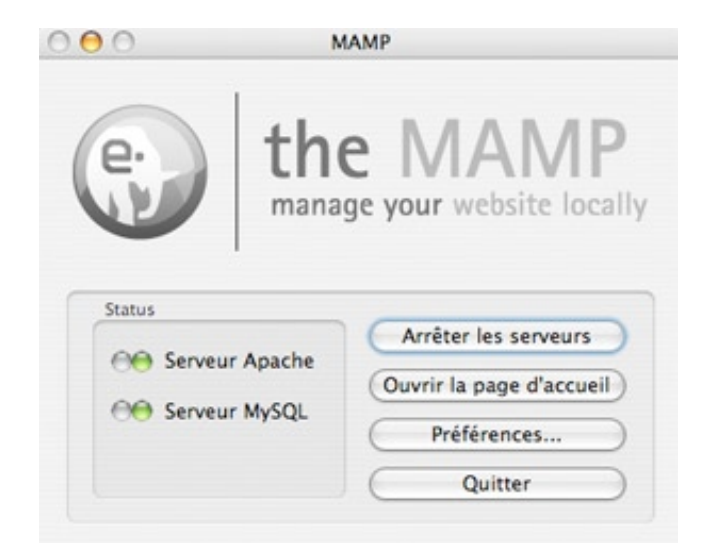

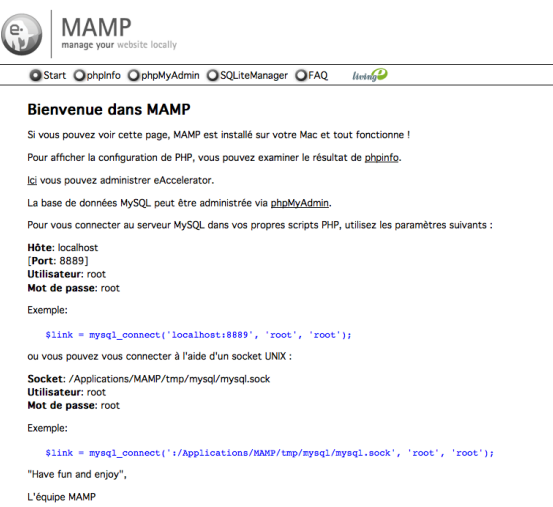

Notons tout d'abord que pour accéder au serveur Web local, nous utilisons l'url http://localhost:8888/MAMP.

Le menu situé en haut donne accès au phpinfo() (configuration de PHP), aux utilitaires de gestion de bases de données (PHPMyAdmin et SQLiteManager) ainsi qu' à une application d'optimisation des performances de PHP (eAccelerator).

Le répertoire racine des documents de votre page d'accueil est : MAMP/htdocs/ Ce répertoire contiendra toutes les pages qui devront être accessibles depuis d'autres machines sur Internet.

1.1.3 serveur virtuel

1. Récupérez le fichier *Joomla\_1.5.x-Stable-fr.zip* sur votre PC local et désarchivez le contenu dans un dossier temporaire.

2. Transférez les fichiers de l'archive par FTP sur le serveur Web dans un dossier à accès non restreint. Le nom du dossier est htdocs. Vous pouvez créez un sousdossier pour Joomla! .

3. Vous devez crée le nom de votre base de données. Vous intervenez à ce niveau via un outil à interface Web. L'image suivante donne un exemple de cet outil.

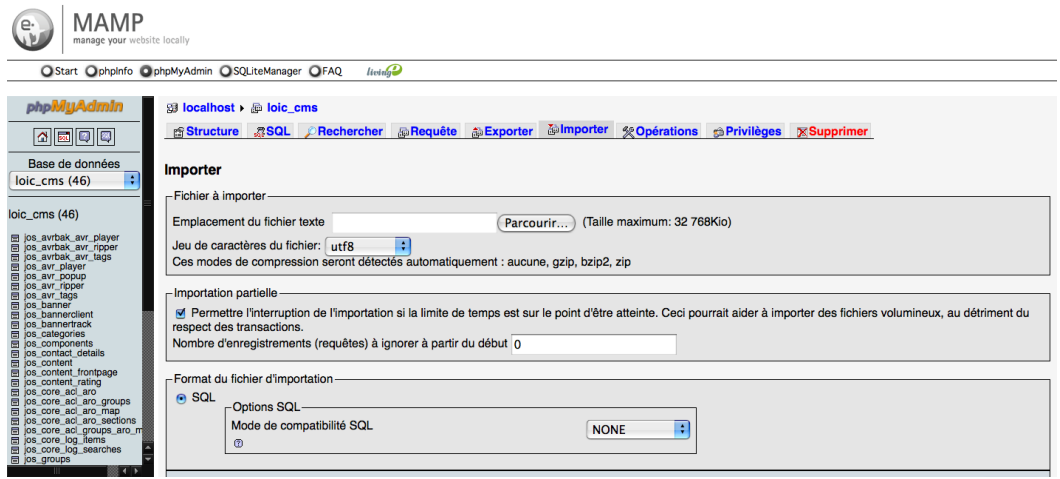

Une fois que vous avez transféré les données sur le serveur et disposez des informations d'accès (à la base notamment), vous pouvez vous engager dans l'installation de Joomla!.

## 2.1.4 Installation de Joomla!

## Dossier d'installation

Vous devez choisir entre implanter le programme Joomla! directement dans le dossier racine des documents du serveur (/MAMP/htdocs) ou dans un sous-dossier. Le choix influe sur l'adresse publique pour accéder à votre page d'accueil.

## Exemple:

Si vous installez Joomla! directement dans le sous-dossier /htdocs, vous accédez à votre page d' accueil en indiquant le nom de votre domaine du *http://www.monsite. com* (ou http://localhost/ pour les essais locaux). Si vous créez un sous-dossier dans /htdocs/ du type /htdocs/Joomla/, puis y implantez les fichiers de l'archive, il faut ensuite indiquer *http://localhost/Joomla/* pour accéder au site.

#### Répertoire racine

Je vous propose d'opter pour l'approche du sous-dossier. Créez dans /MAMP/ htdocs, un sous-dossier nommé joomla 1.5.0.

#### Désarchivage

Vous pouvez maintenant extraire les fi chiers de l'archive (paquet) Joomla! et les placer dans le sousdossier que vous venez de créer (y compris tous les sous-dossiers, tels quels).

#### Installateur Web de Joomla!

Maintenant, tout va aller très vite, car Joomla! est doté d'un installateur fonctionnant dans votre navigateur. Allez à l'adresse http://localhost/Joomla/

## Étape 1 / Choix de la langue

L'installateur vous demande de choisir votre langue. Vous êtes face à la première des sept étapes de l'installation. Une fois votre choix fait, cliquez sur le bouton SUI-VANT en haut à droite.

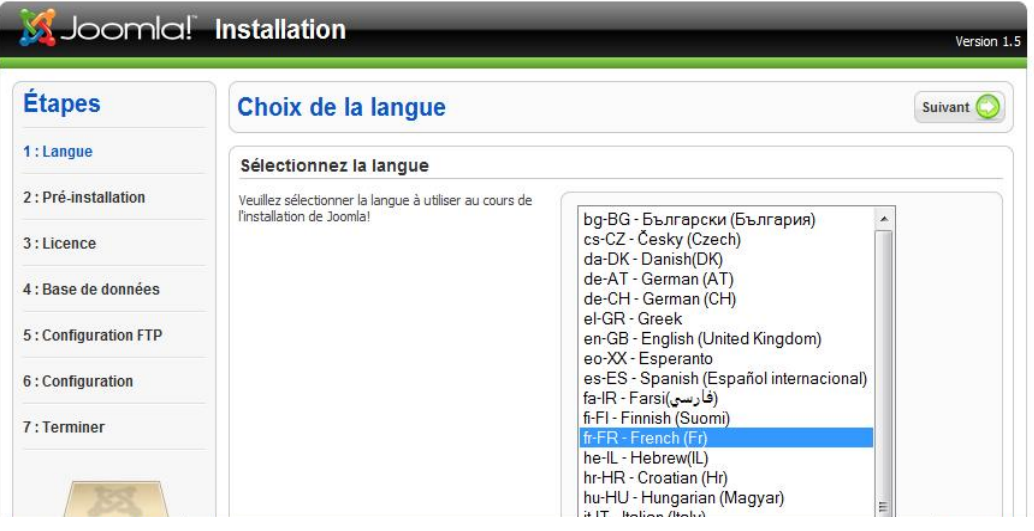

# Étape 2 / Vérification de préinstallation

Vous passez alors à l'étape de vérification.

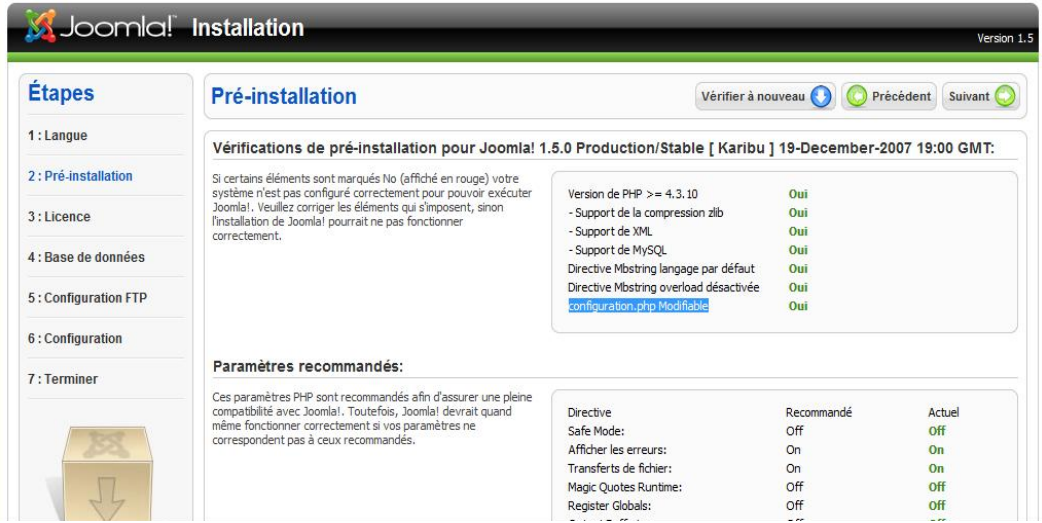

Si vous voyez une grande majorité de témoins verts, cela veut dire que c'est bon

## Étape 3 / Licence

Joomla! a une licence de logiciel libre GNU/GPL

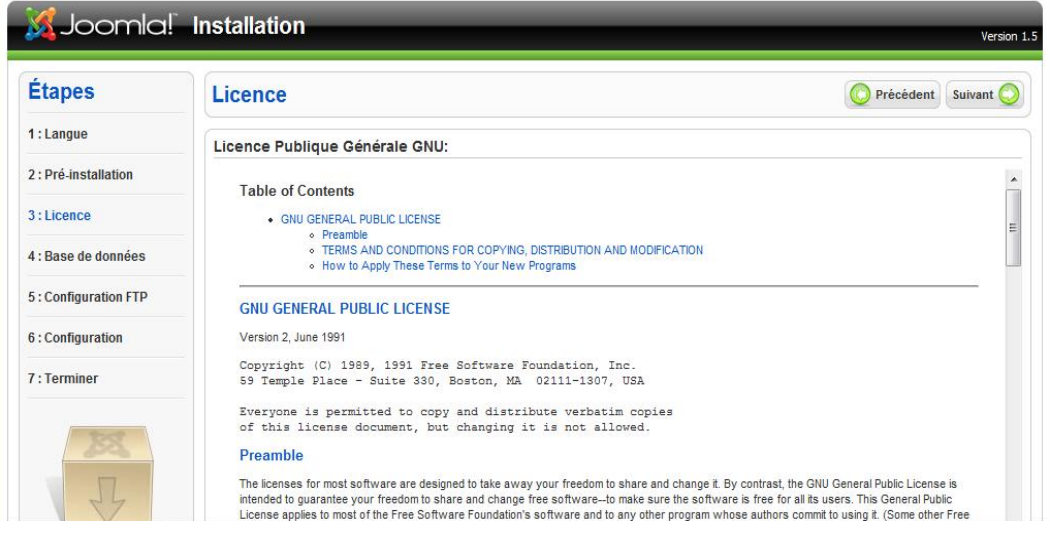

# Étape 4 / Base de données

L'étape suivante propose un formulaire concernant les paramètres d'accès à la base de données.

dans le cadre d'une installation locale, vous pouvez spécifier les valeurs suivantes :

- nom du serveur : localhost
- nom d'utilisateur : root
- mot de passe : root

Il vous reste encore à choisir le nom de la base de données. Dans une installation locale MAMP vous pouvez définir plusieurs bases auxquelles l'utilisateur root aura accès.

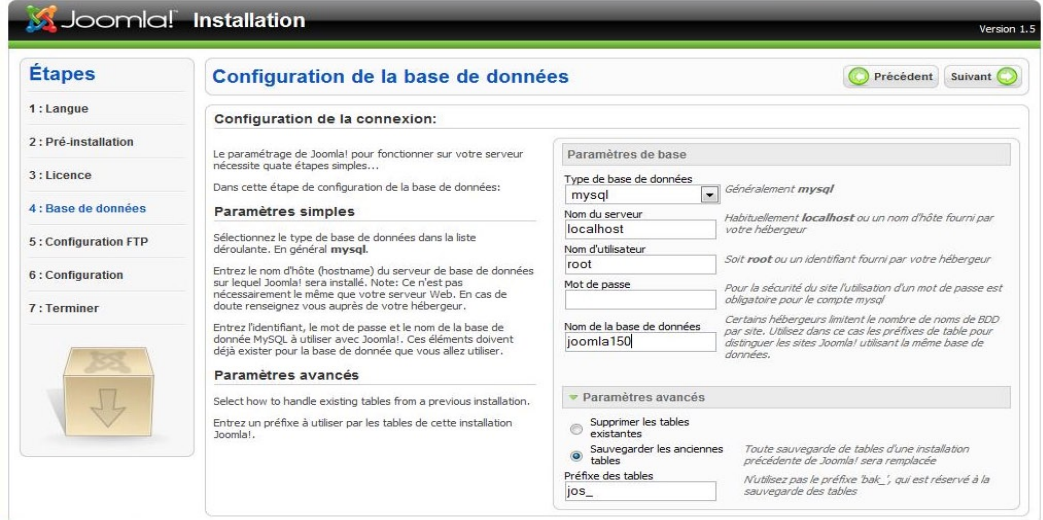

# Étape 5 / Configuration FTP

À partir de la version 1.5, Joomla! permet d'éviter les problèmes de droits d'accès provoqués par un éventuel mode sécurisé PHP. Vous pouvez dorénavant exploiter les fonctions FTP de PHP pour transférer et gérer les données distantes.

Cela ne vous concerne pas dans le cas d'une installation locale de MAMP.

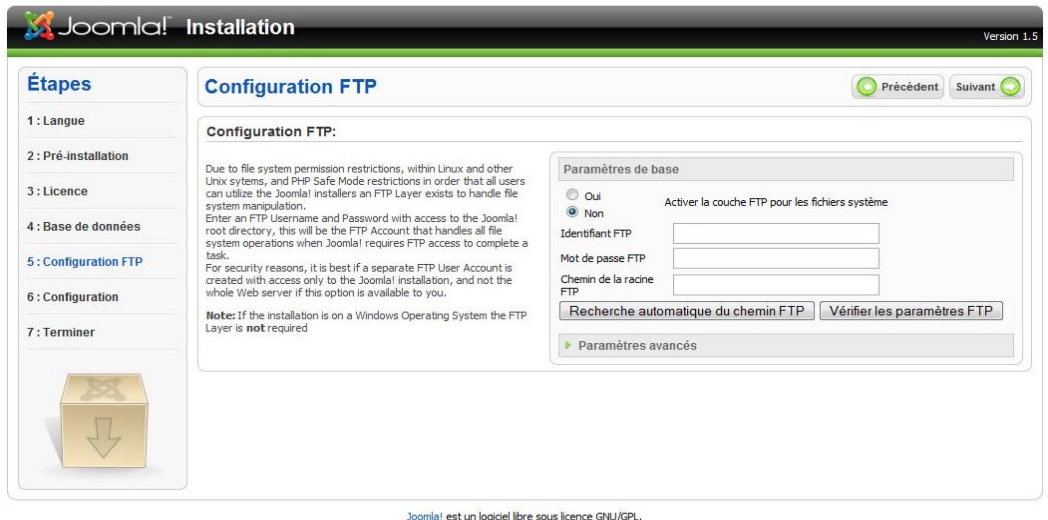

Étape 6 / Configuration du site

Cette importante étape de configuration de Joomla! compte trois parties.

Dans la première partie, vous devez fournir le nom de votre site Web. Il apparaîtra par exemple dans la barre de titre du navigateur. Il est également utilisé en différents endroits, par exemple dans les courriels de confirmation d'inscription. Dans mon exemple, je choisis le nom Joomla! 1.5.0 .

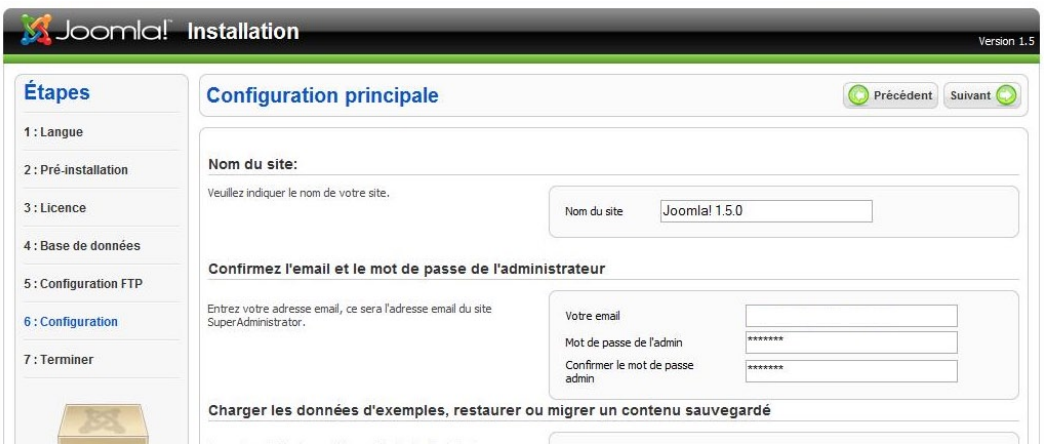

Dans la deuxième phase, vous devez définir les chemins d'accès au site Web, l'adresse de messagerie de l'administrateur et son mot de passe.

Dans la dernière phase, vous pouvez décider quelles données doivent être disponibles dès le départ dans Joomla!

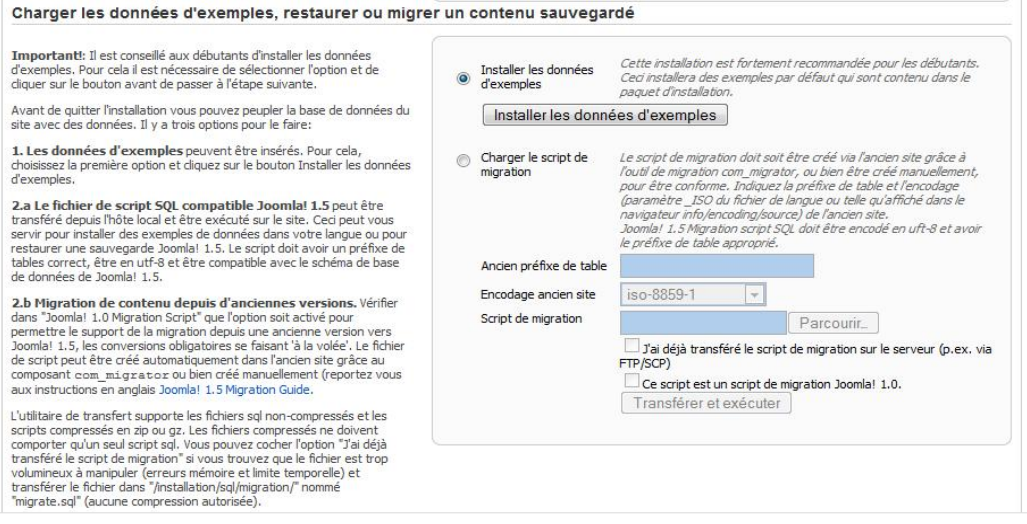

## Installation des données d'exemples

L'installateur de Joomla! vous invite fortement à installer les données d'exemples pour peupler votre site Web initial. Cela vous permettra d'explorer le programme sans crainte.

# Étape 7 / Terminer

Cette dernière étape vous félicite pour avoir réussi l'installation. Lisez bien le message écrit en rouge et en gras. Vous devez absolument aller supprimer le sousdossier nommé installation (dans MAMP\htdocs\joomla150). Si vous ne le faites pas, votre site Web ne pourra pas fonctionner.

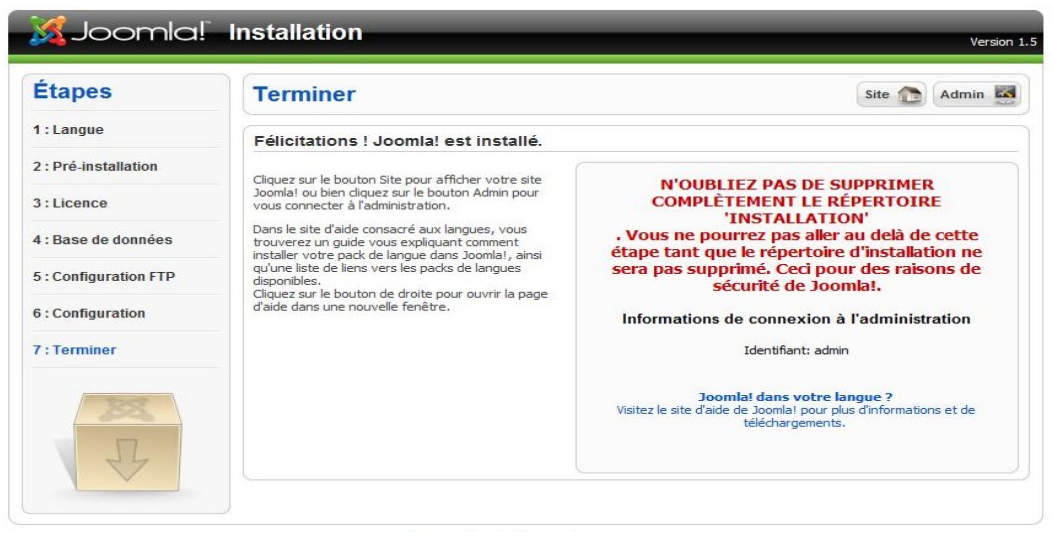

L'installation est terminée. Vous pouvez maintenant personnaliser votre site et y insérer des contenus. Vous avez le choix entre accéder à la page d'accueil (bouton SITE en haut à droite) ou la partie administrative (bouton ADMIN).

Allez d'abord voir à quoi ressemble la partie publique de votre site en cliquant sur SITE. Si vous n'avez pas encore supprimé le sous-dossier installation, un message vous redemande de le faire. Vous pouvez ensuite actualiser la page.

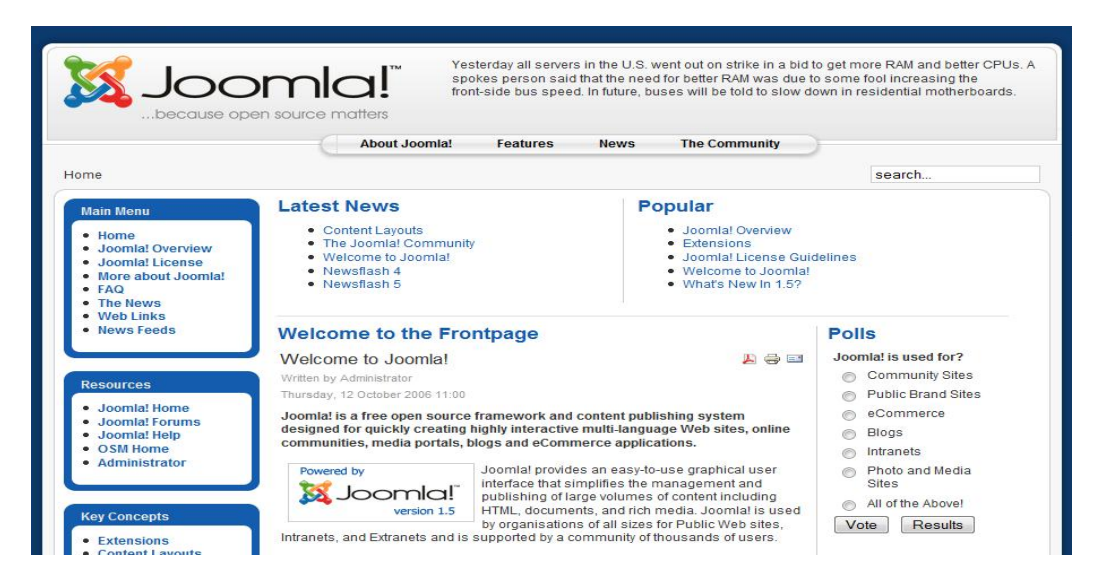

Vous pouvez maintenant naviguer dans ce site d'exemple de Joomla! et découvrir les divers fonctions.